# Unit 4: Completing an extract (self-service/standard) translation job

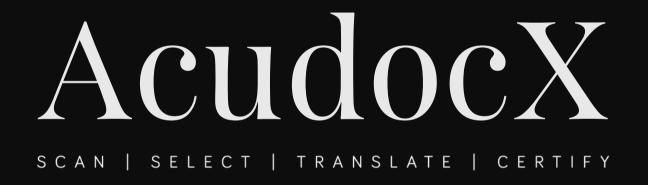

This unit will help you understand job submission by customers and how to complete an extract or template translation job

#### Understanding customer job submission

- For your customers to get started using AcudocX, provide your customers with your personalised quick link and let them know to proceed with signup and begin a job.
- Alternatively, direct them to https://app.acudocx.com.au where they can select you from the list of providers, if you have agreed to be shown on the public directory.
- Afterwards, the customer selects language and chooses their document type, selects required fields, fills in details then makes payment and submits the job to you.

• Customers can use your personalised link, or select you from a list of providers. The customer selects language and if using your link, they will be locked to you as their provider. The customer then chooses 'Self-Service/Extract Translation' or a 'Full Translation'.

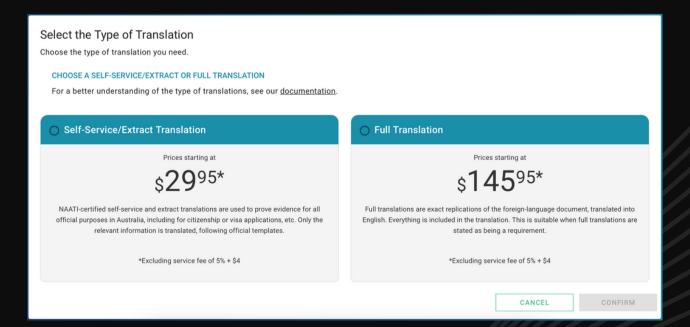

- The customer selects their required document template
- The customer chooses 'I want to do it myself' (self-service) or 'I want the translator to do it' (standard)

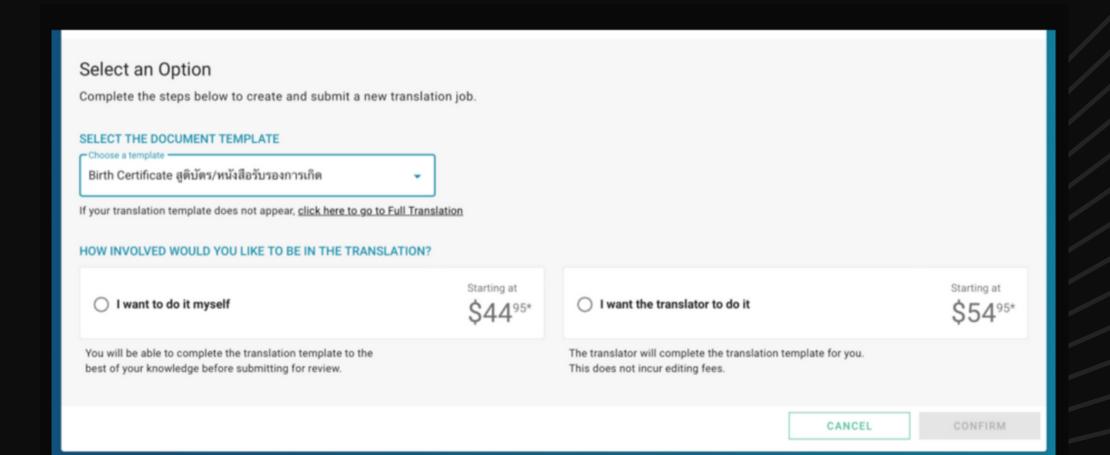

• Customers then upload their documents. On a phone or tablet, customers can use the camera on their device to take a photo and upload the document directly into AcudocX.

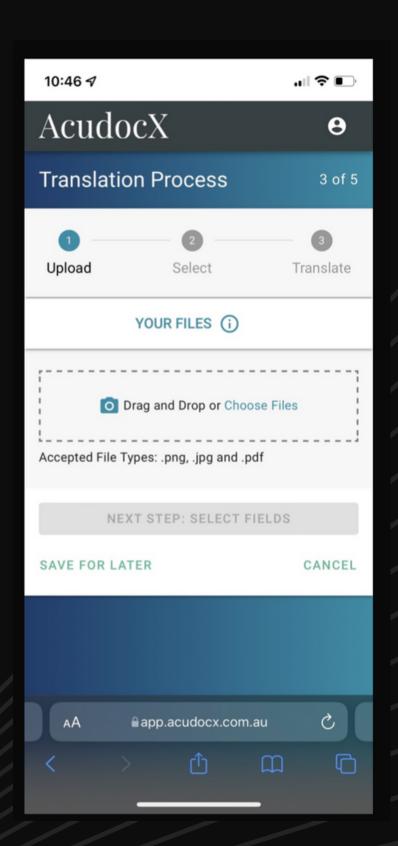

- The customer selects information corresponding to the field to translate
- The customer selects items by using tools to click and drag over the document
- Pressing on the right arrow proceeds to the next field
- When finished, the customer presses 'next step, translate'

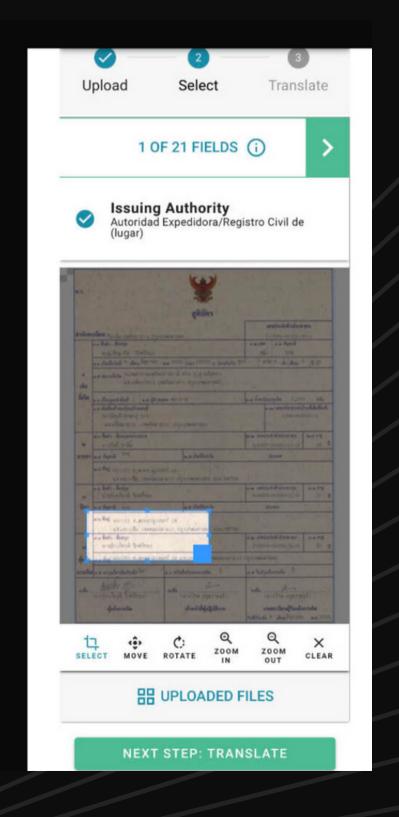

- On a desktop, customers will click the 'NEXT FIELD' button to proceed to the next field.
- When finished, customers click 'CONTINUE' at the bottom right of the screen.

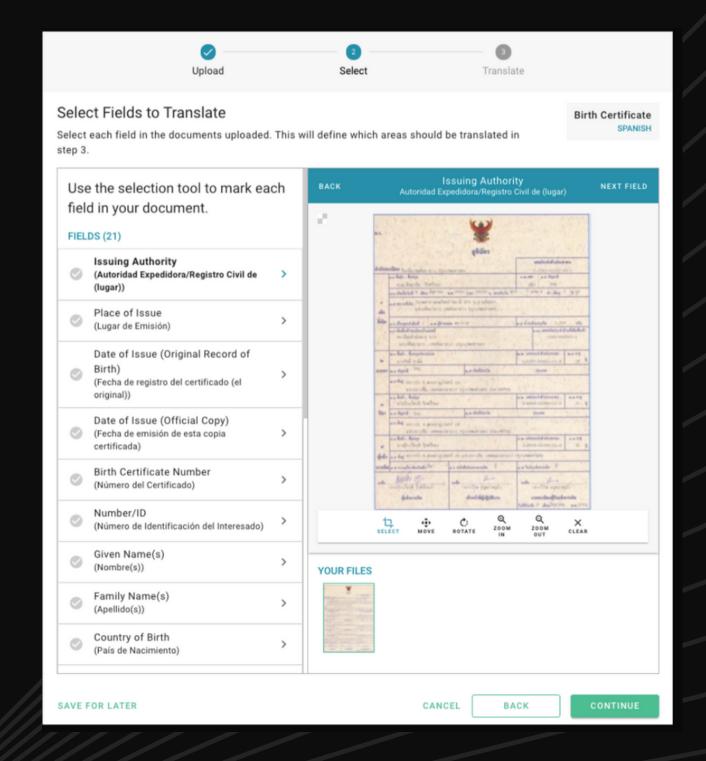

- Customers will see the fields they selected previously, and an empty field to enter the translations.
- Customers will enter the translation from the source language into English for each field.
- Once finished, customers press NEXT STEP: SUMMARY on mobile or CONTINUE on desktop.

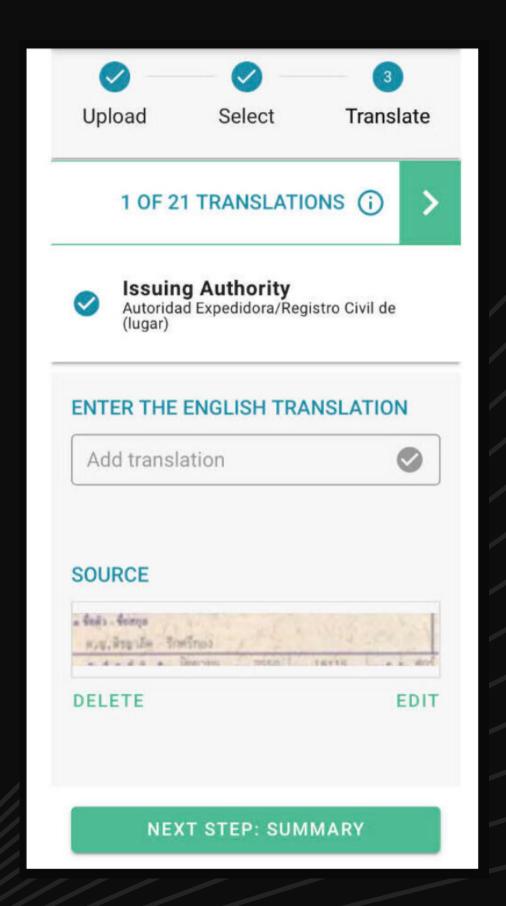

- Customers view their job summary.
   Here a customer can:
  - add another translation
  - choose postage option
  - view pricing detail
  - submit the job (messaging available after submission)

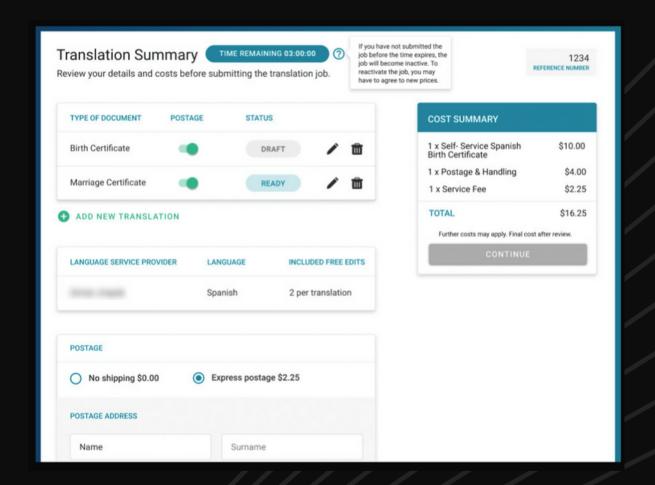

• The customer must prepay for the translation before the job is sent to you.

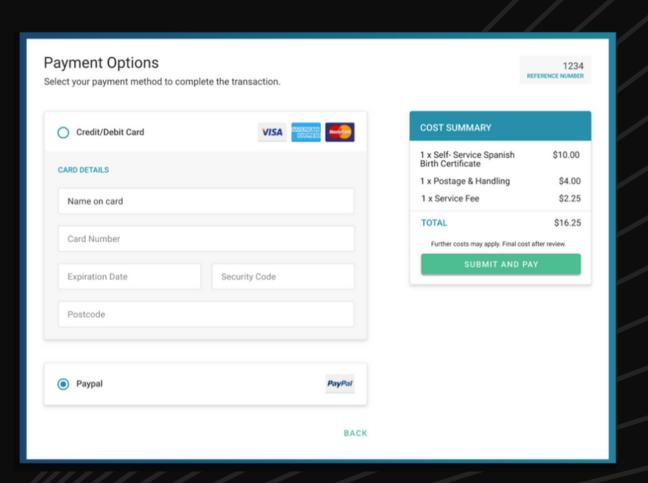

#### Claiming jobs

- Jobs submitted through agencies will appear on your provider Dashboard (under 'Job Pool' section for you to claim.
- Other providers with the same language pair will also see and can claim the jobs that come through.
- Click the **claim** icon to claim. Jobs claimed by you will appear under your 'Pending Jobs' section.

- You will receive an email notification once a customer has submitted their job to you.
- You can access the job directly from the email or through your AcudocX provider Dashboard (under your 'Pending Jobs')

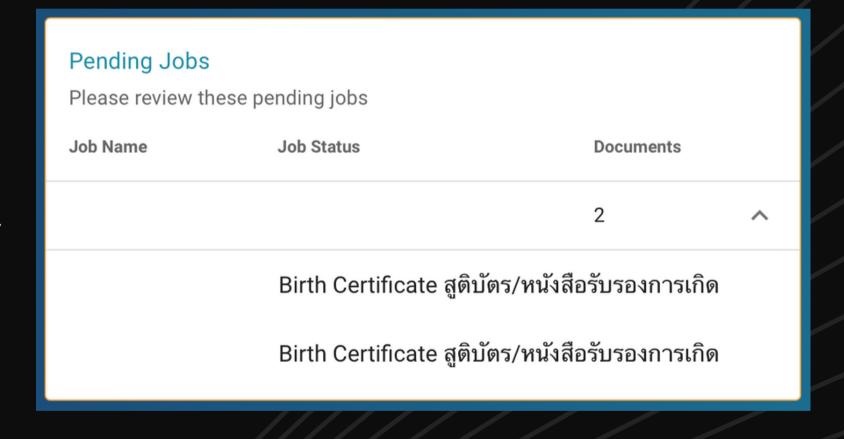

Jobs submitted directly to you do not have to be claimed. They will automatically appear in your 'Pending Jobs'

## How will you be notified that a customer has submitted a job to you?

Select all correct options

A text message on your phone

An email notification

On your AcudocX **Dashboard**, under **Pending Jobs** 

## How will you be notified that a customer has submitted a job to you?

Select all correct options

A text message on your phone

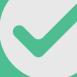

On your AcudocX **Dashboard**, under **Pending Jobs** 

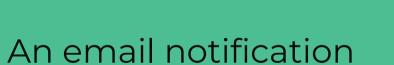

- On screen you will be able to view the job details. Click 'START
   JOB' or 'ABANDON' (If you abandon the job, you must refund
   the customer see later Units)
- If the customer uploaded many documents, there will be several tabs. Click on the document name to work on each document.

#### Example of job details before 'starting' job

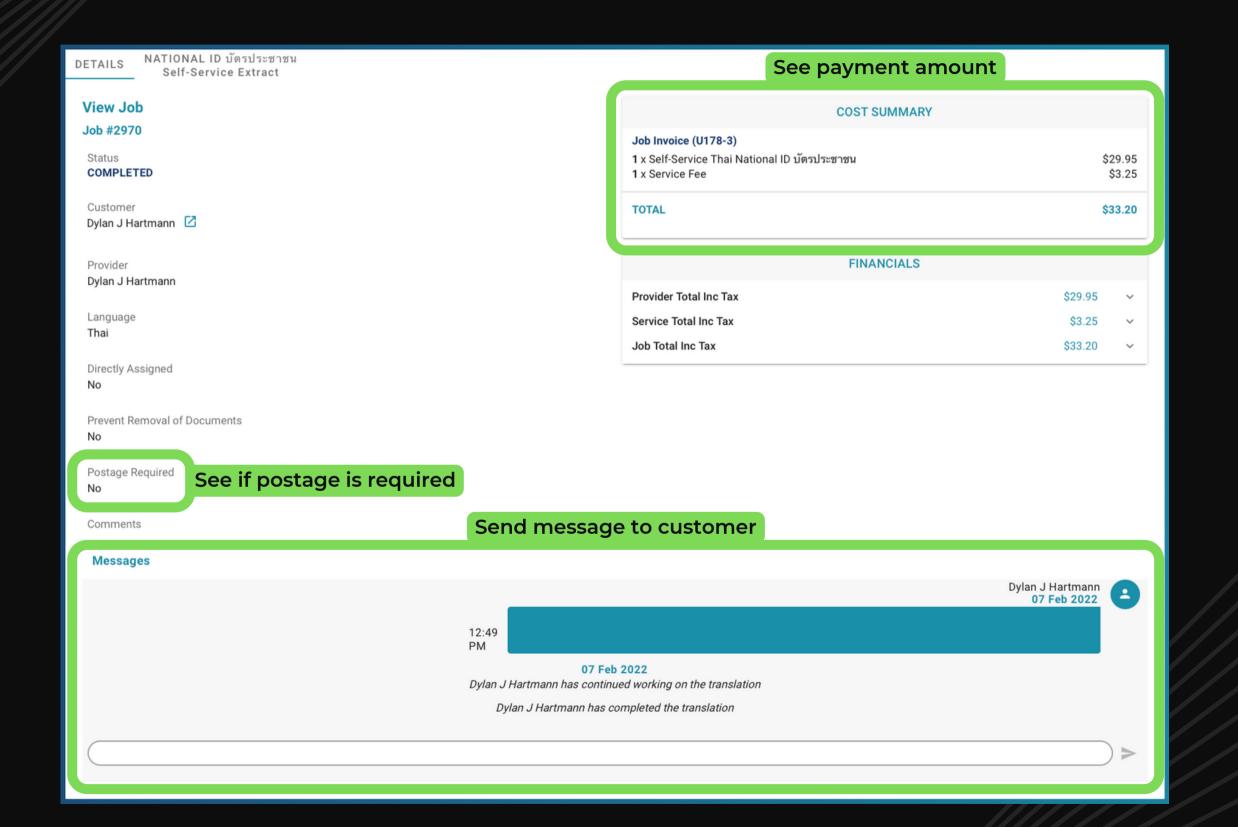

- Click 'VIEW SOURCE DOCUMENTS' and then the download icon in the pop-up box. A new tab will open.
- We recommend you open this tab side-by-side with the AcudocX window to compare the document with the customer's selections.

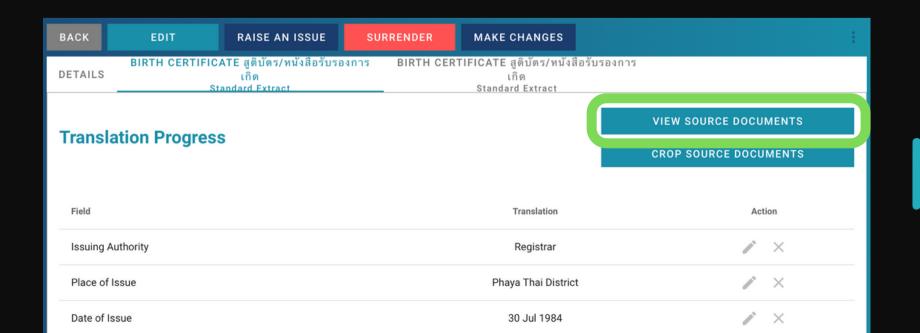

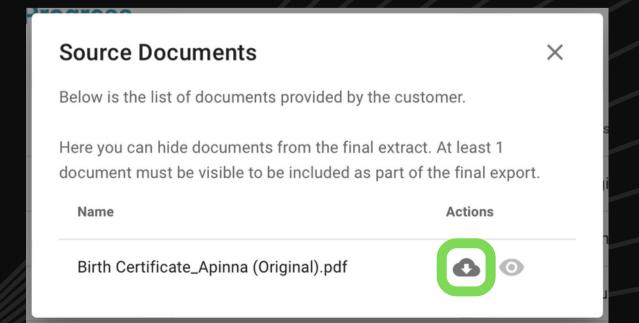

- Make revisions by clicking the green pen icon and typing in an edit, then click the save icon.
- If a certain field has been entered by customer but is not applicable for the translation, tick the box 'Not Applicable' and N/A will appear under this field in the final exported translation. If fields are left empty, an N/A will appear automatically.

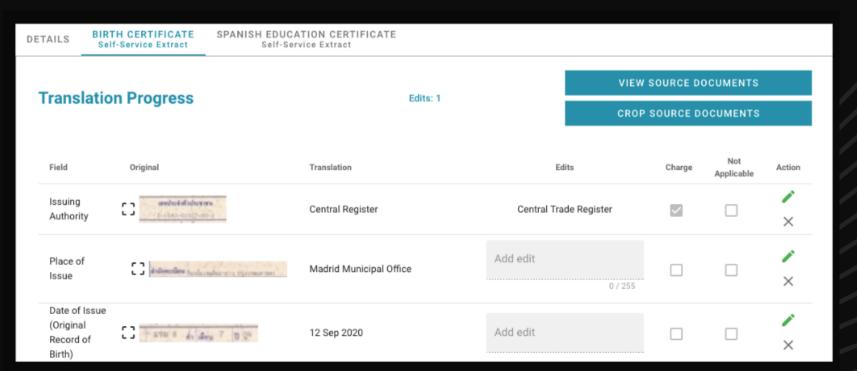

- Un-tick the charge checkbox if you don't wish to charge for an edit. Customers are only charged if edits exceed the number of specified free edits that you specified in your pricing structure.
- If the customer is charged, you cannot complete the job before the customer review. Click 'SEND TO CUSTOMER'.
- If no extra charges are required, customer review is optional and you can click 'COMPLETE JOB'

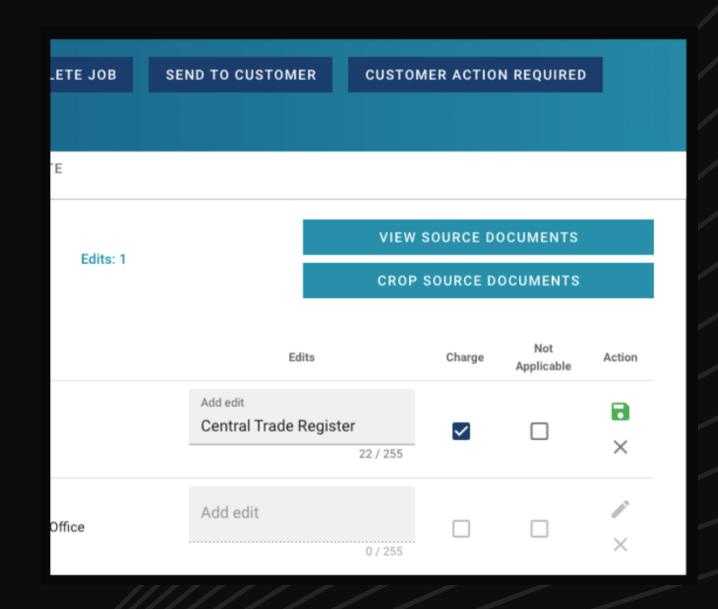

- The customer will receive an email notification to review the job and pay for the edits.
- The customer can check any revisions made by clicking the **expand** icon next to each translation.
- Clicking on 'CONFIRM REVIEW' will send the job back to the provider. Customer will be asked to make additional payments for excess edits, if applicable.

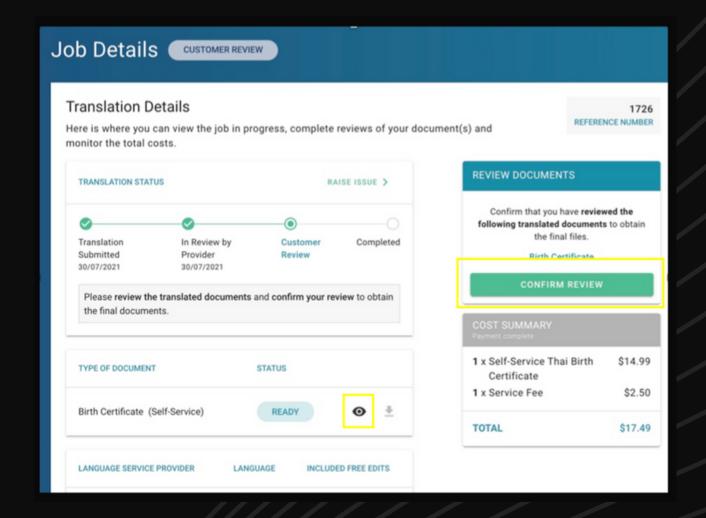

- While your job is awaiting for customer to review (or has already been completed), your customer may send you edit requests via messaging.
- You can re-edit the job by clicking 'MAKE CHANGES'. The job can be sent to the customer again for review if needed.

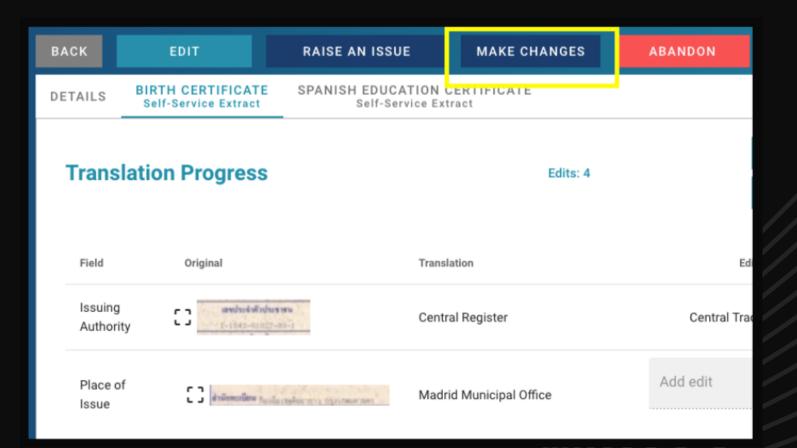

- Every now and then a customer submits a self-service translation leaving some or all translation fields empty, or the source document they uploaded is poor quality and illegible.
- Before proceeding with the job, it is best to check if the customer can fix this problem (see next slide).

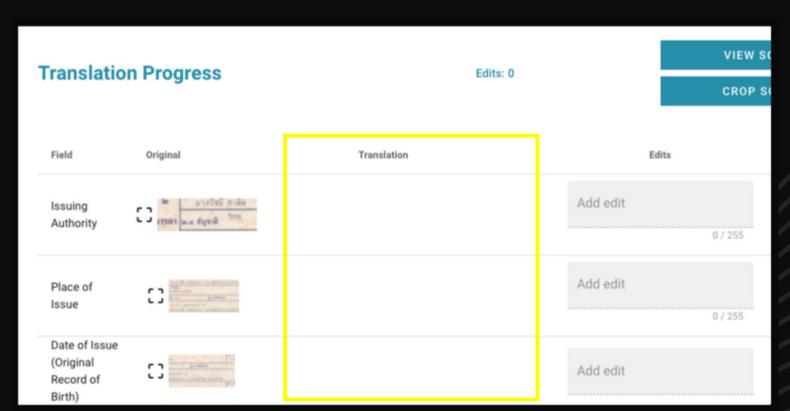

- After clicking 'START JOB', click 'CUSTOMER ACTION REQUIRED'. Select one of the available options and the job will be returned to the customer to complete the necessary actions.
- You can include a message in your customer's language to help explain what they need to do.

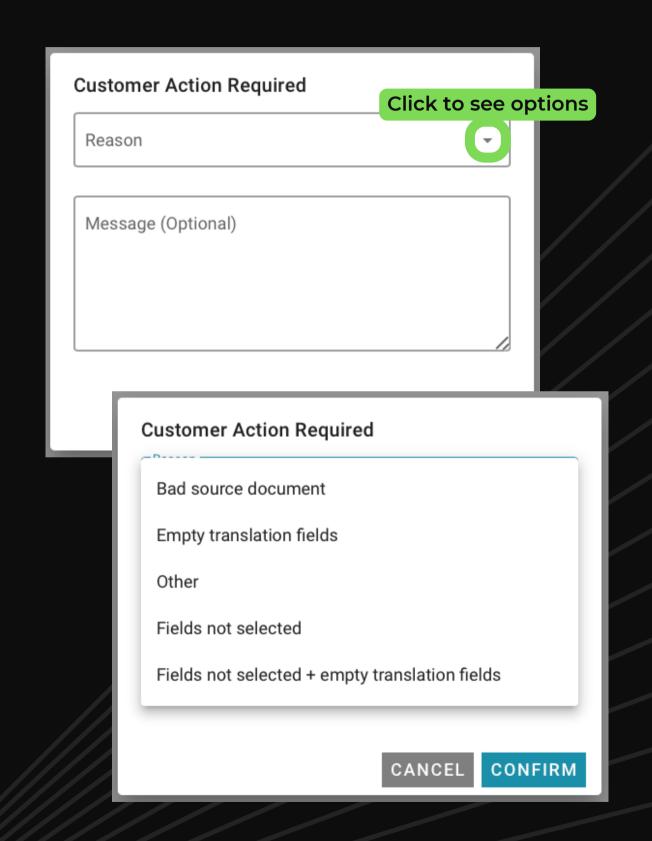

## What is the best thing to do if a customer has left translation fields empty in a self-service translation, or uploaded a poor quality document?

Contact them via email if or provided, their phone number

Choose CUSTOMER ACTION
REQUIRED, select issue,
fill in message details and
send to customer

Send them a message via AcudocX's messaging system

## What is the best thing to do if a customer has left translation fields empty in a self-service translation, or uploaded a poor quality document?

Contact them via email if or provided, their phone number

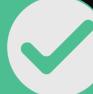

Choose CUSTOMER ACTION
REQUIRED, select issue,
fill in message details and
send to customer

Send them a message via AcudocX's messaging system If you choose to charge the customer for additional edits, and this number exceeds your number of specified free edits, you are not required to send the job to the customer for review

True False

If you choose to charge the customer for additional edits, and this number exceeds your number of specified free edits, you are not required to send the job to the customer for review

True

### How do you make changes to a job if you already submitted it to the customer for review?

Click on the button
'MAKE CHANGES' to edit job.
If required, send the job to
the customer again for review.

Changed can not be made if if the job has already been sent o the customer.

### How do you make changes to a job if you already submitted it to the customer for review?

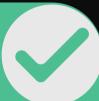

Click on the button
'MAKE CHANGES' to edit job.
If required, send the job to
the customer again for review.

Changed can not be made if if the job has already been sent o the customer.

- You will be sent an email notification when your customer has finished reviewing.
- You can now click on 'COMPLETE JOB'

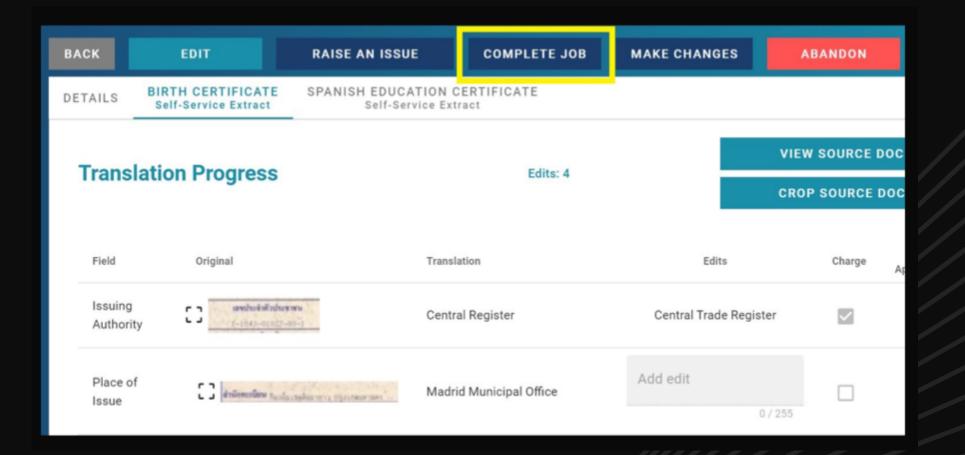

- You may preview the final translations by clicking the download icon.
- Once you are happy with everything, click COMPLETE JOB and it'll be sent to customer. Your payment will then be authorised.
- On this screen you may change your digital certification statement, as necessary. Click the edit pencil and type changes straight into the box. When happy with everything, click on the button 'CONFIRM & GENERATE'.

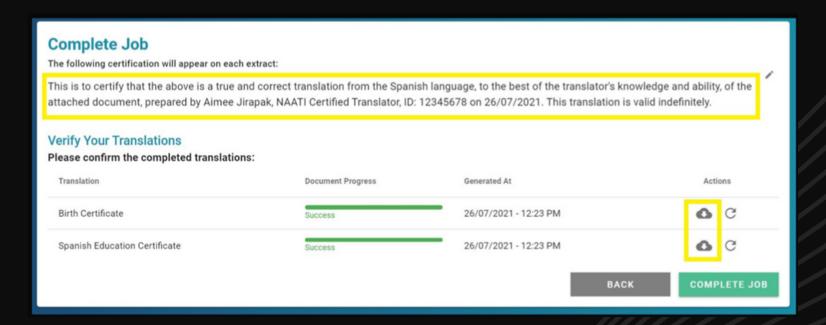

- Your job has been completed!
- You may
  - choose to view your job (where you may reopen the job or download translated documents)
  - or, return to your dashboard.
- At this stage, we recommend double-checking if the customer selected postage by clicking 'view job. Then you can then download the unstamped copies and print them straight away.

- All exported translated documents are in pdf format.
- If a customer clicks 'DOWNLOAD ALL', a Zip file will be downloaded containing all translated documents.
- If the customer clicks individual 'DOWNLOAD' button for each document, a pdf will open in a new browser/mobile browser tab.

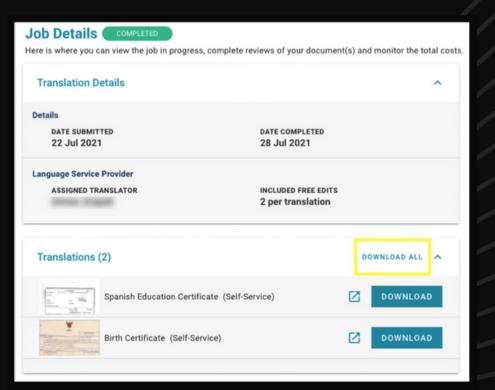

- If the customer selected postage, you can download an unstamped copy of the job.
- First, go to view the job. Click on document type (if there are multiple tabs).
- Click DOWNLOAD TRANSLATION then select unstamped version to print and stamp/sign in ink.

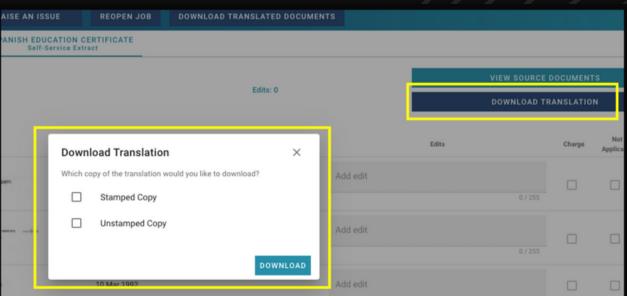

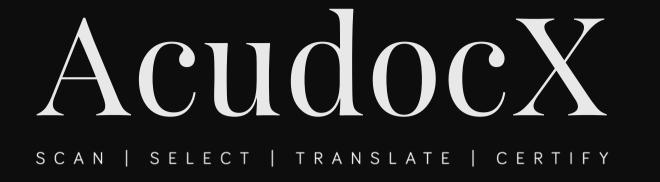

#### You have completed Unit 4!

Congratulations!

Please move onto Unit 5 to learn how to complete a Full Translation job.